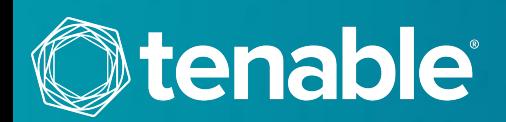

# **NESSUS ACTIVATION**

These instructions are provided to help the End User of Nessus create a Tenable Community account and activate their product(s).

## CREATE YOUR TENABLE ACCOUNT

1. Click on the URL provided in your Order Confirmation email. If the link does not work, please copy and paste the entire URL into your browser.

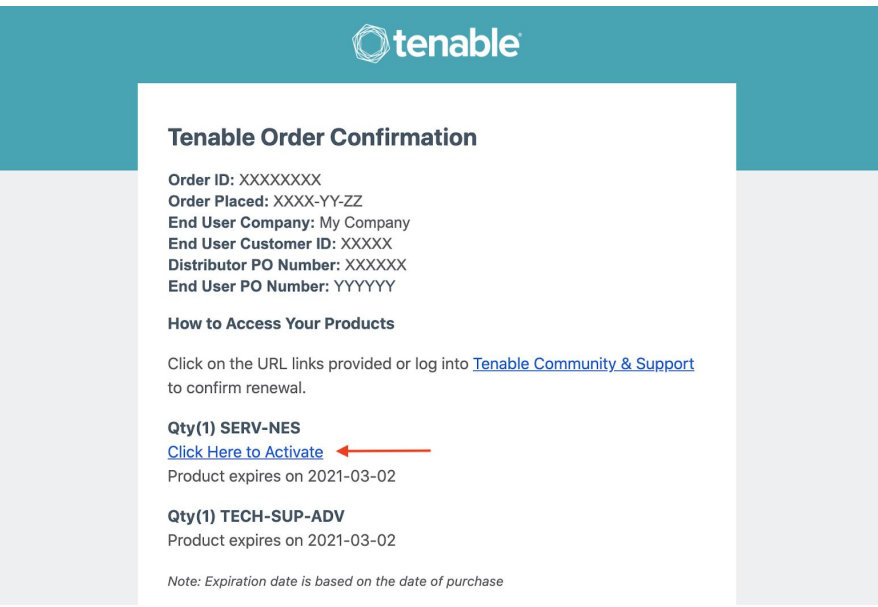

2. If you do not already have a Tenable Community account, click on "**Create Account**". If you *do* already have a Tenable Community account, skip to step (5).

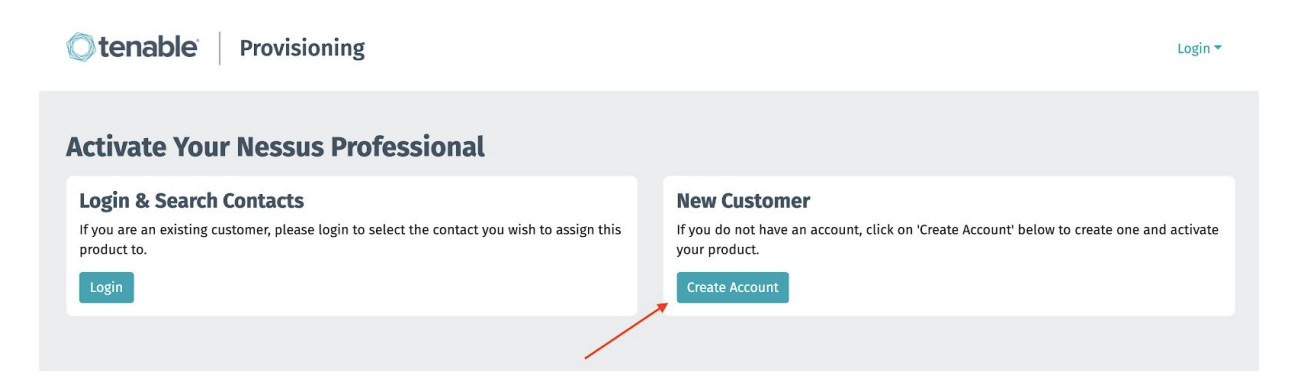

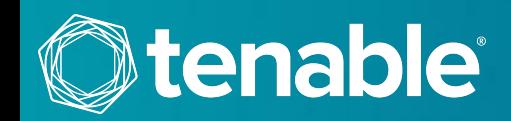

3. Fill in the requested information, and be sure to provide a valid corporate email address, which will be used for logging into the Tenable Community. You will be asked to fill in both User Information and Company Information.

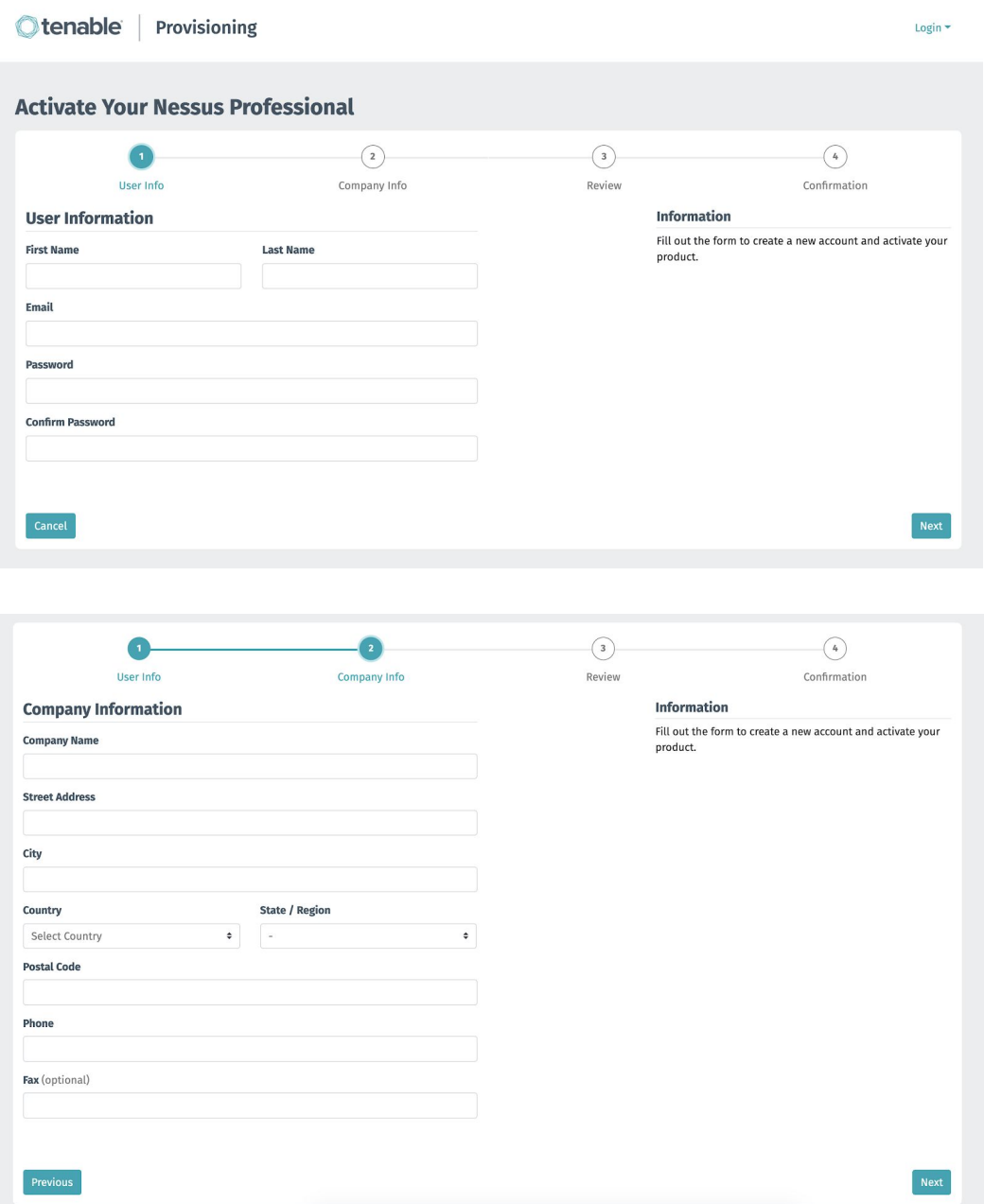

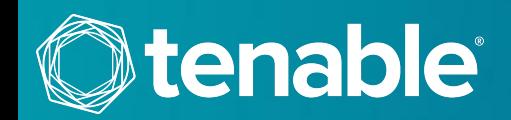

4. Next, you will land on the Review page. If all information looks correct, hit "**Create Account**" to create your account. Skip to step (6).

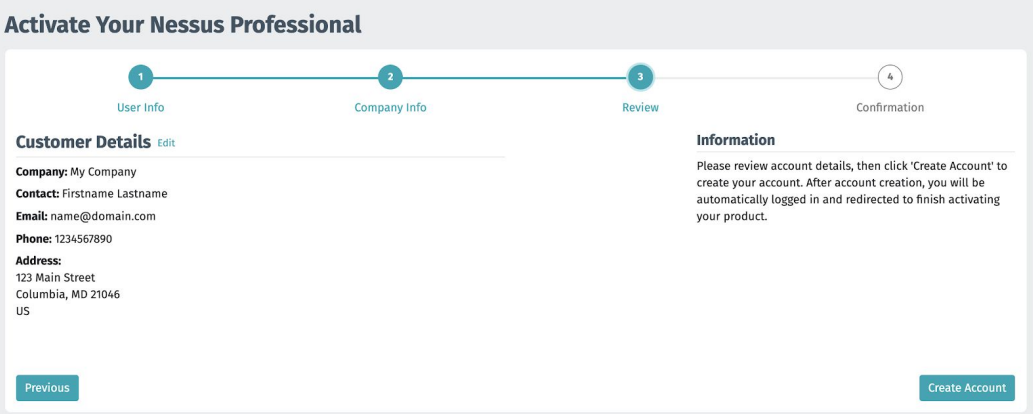

5. If you already have a Tenable Community account, click the "**Login**" button to proceed with merging the new Activation Code with your existing account. When prompted, log in with your registered email address and account password.

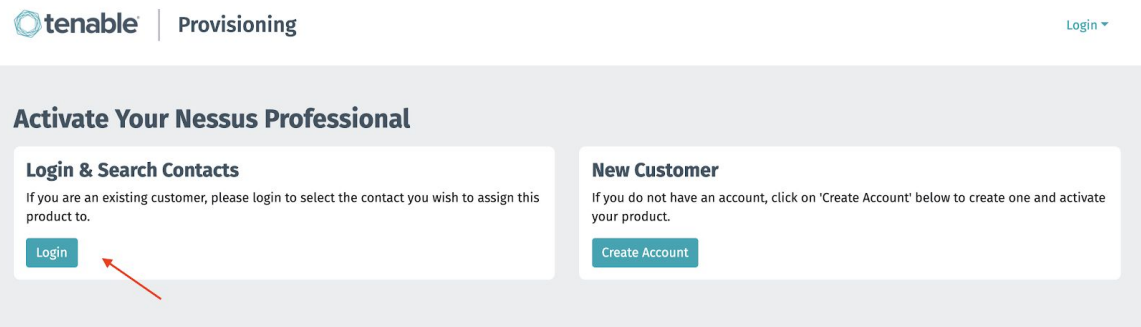

6. From the drop-down list, select the contact you would like to assign the product to, and then click "**Next**".

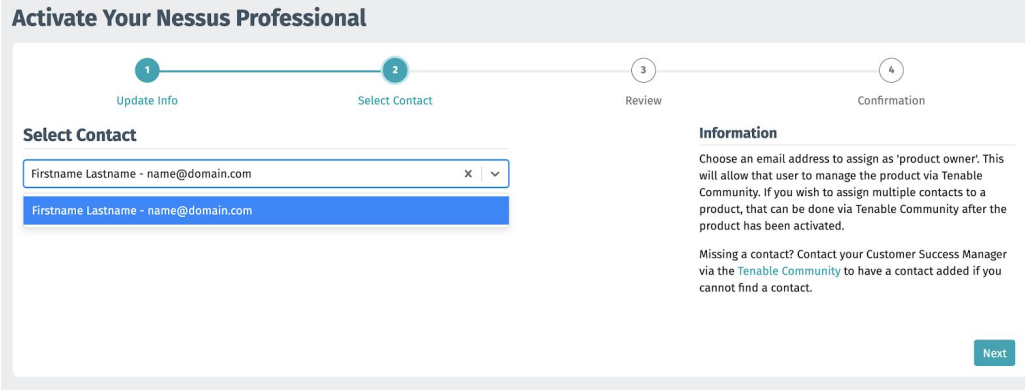

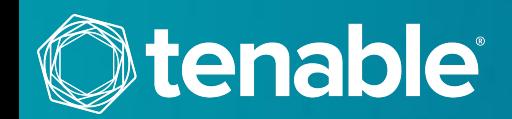

7. After verifying your account information, hit the "**Activate**" button in the lower right to activate your product.

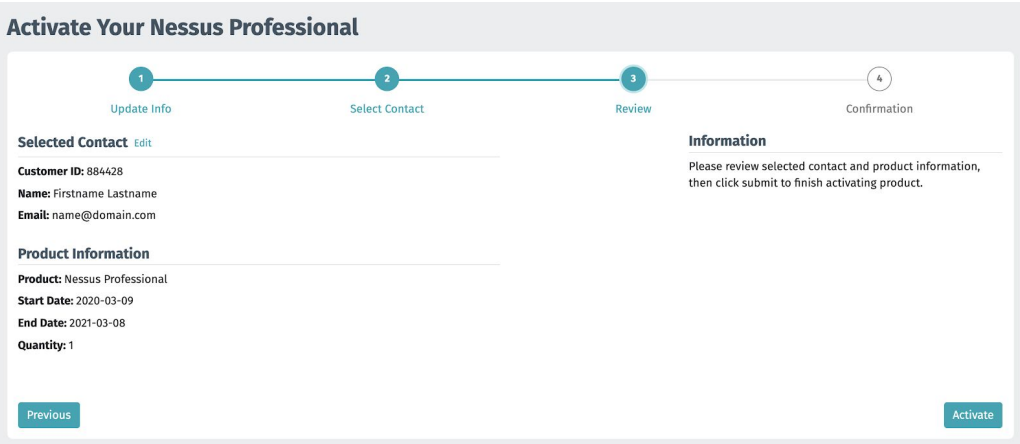

8. Your product is now successfully activated. The confirmation page includes your Activation Code, Expiration Date, and download instructions. You will also receive this information via email.

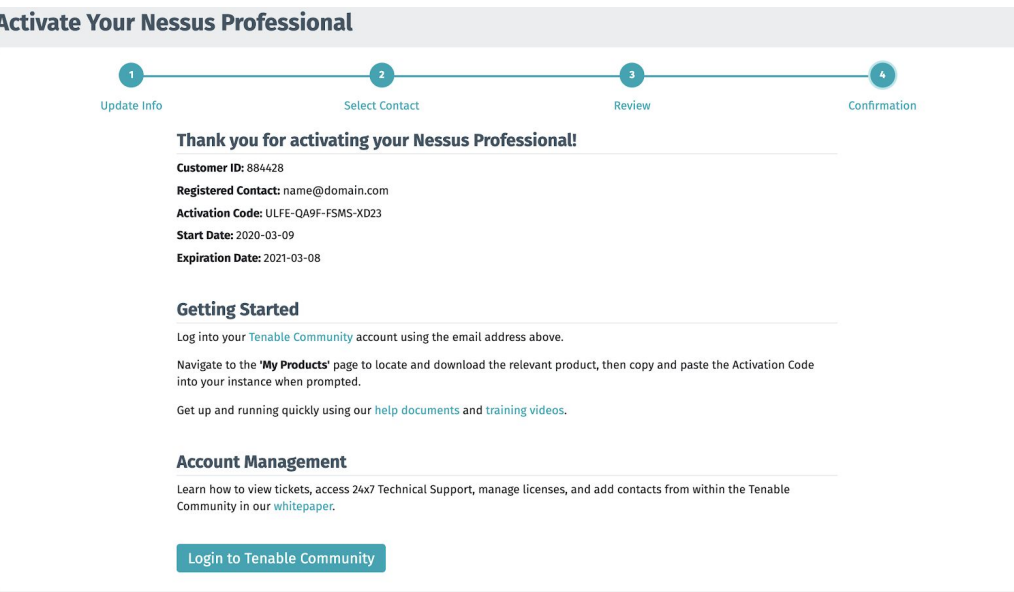

Click on the "**Login to Tenable Community**" button, or copy/paste the following URL into your browser to access the Tenable Community: [https://community.tenable.com/.](https://community.tenable.com/)

Copyright © 2020 Tenable, Inc. All rights reserved. Tenable, Tenable.io, Tenable Network Security, Nessus, SecurityCenter, SecurityCenter Continuous View and Log Correlation Engine are registered trademarks of Tenable,Inc. Tenable.sc, Tenable.ot, Lumin, Indegy, Assure, and The Cyber Exposure Company are trademarks of Tenable, Inc. All other products or services are trademarks of their respective owners.

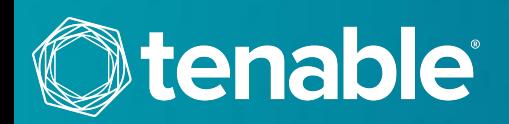

# DOWNLOAD NESSUS

If you need to download Nessus, head to [https://community.tenable.com/s/products/](https://community.tenable.com/) and click on the "**Download** Software" button. Alternatively, you can go directly to [https://www.tenable.com/downloads/nessus.](https://www.tenable.com/downloads/nessus)

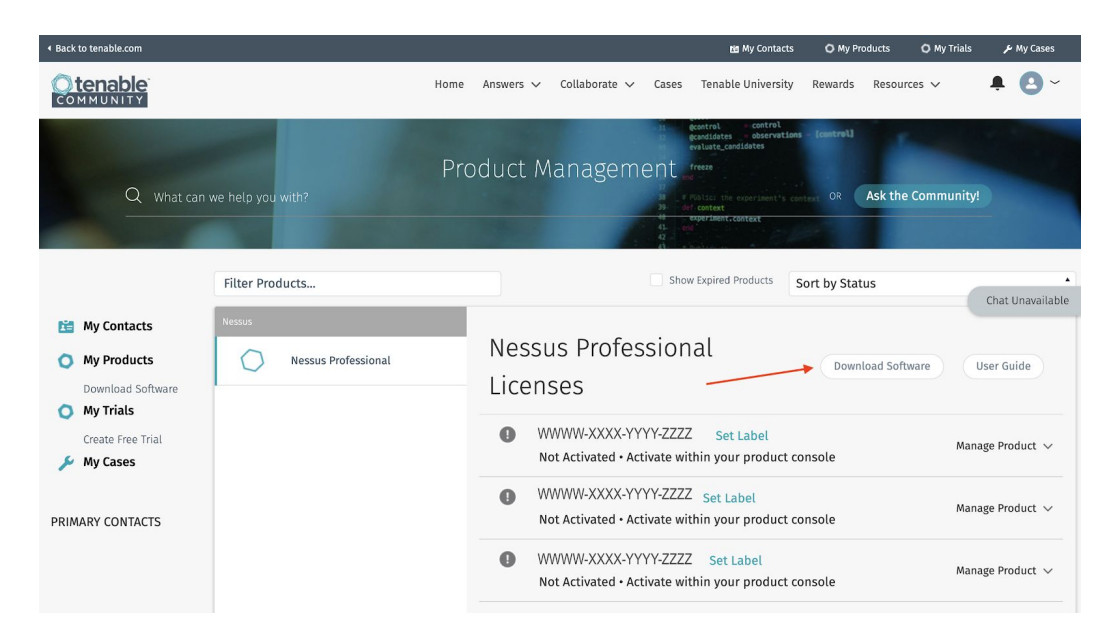

#### INSTALL ACTIVATION CODE

1. To obtain your Activation Code for a particular product, head to the Products page in your Tenable Community account, and select "**Manage Product**".

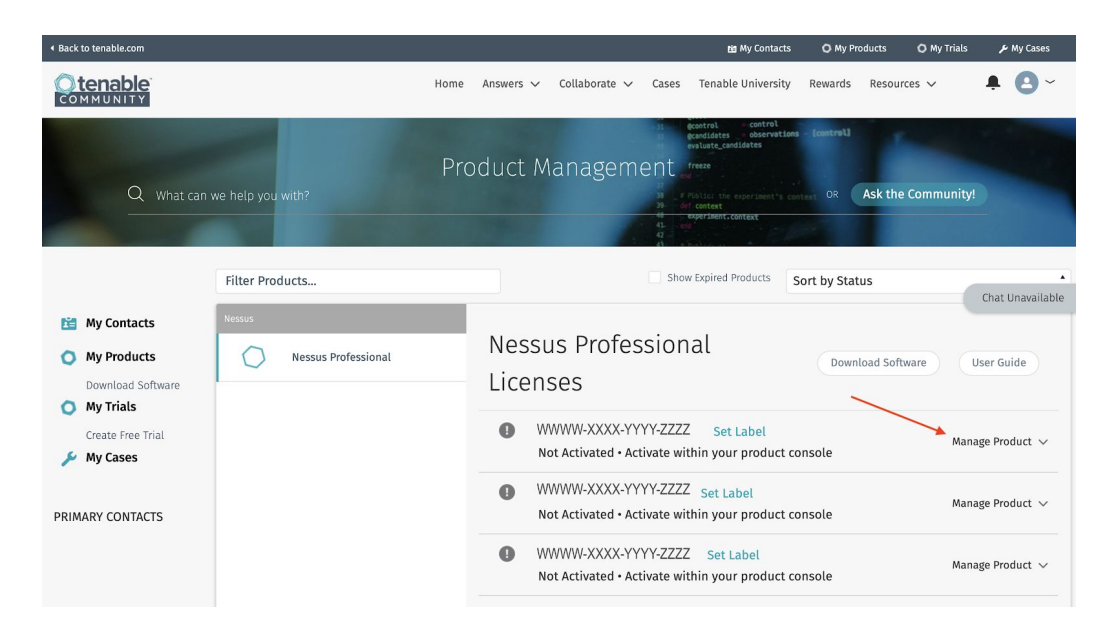

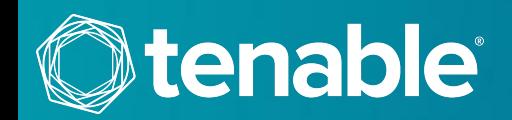

2. The Activation Code is listed under the Product Information section.

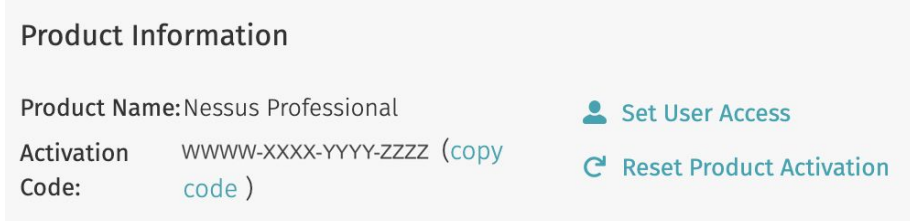

3. Use this Activation Code when prompted during your Nessus installation.

#### FOR MORE INFORMATION

Nessus documentation can be found here:

<https://docs.tenable.com/nessus/>

More information about the Tenable Community features can be found here:

<https://static.tenable.com/community/tenable-community.pdf>

If you experience any problems with the registration process, please contact licenses@tenable.com.

For technical support with Nessus, you may log into the Tenable Community to generate a support ticket.

## ABOUT TENABLE

Tenable®, Inc. is the Cyber Exposure company. Over 30,000 organizations around the globe rely on Tenable to understand and reduce cyber risk. As the creator of Nessus®, Tenable extended its expertise in vulnerabilities to deliver the world's first platform to see and secure any digital asset on any computing platform. Tenable customers include more than 50 percent of the Fortune 500, more than 30 percent of the Global 2000 and large government agencies. Learn more at [www.tenable.com](http://www.tenable.com/).